# Merlin 20/21 Komunikacija u sustavu Merlin

Svaki korisnik može vidjeti profile drugih korisnika u e-kolegiju. Odabirom imena željenoga korisnika iz popisa svih sudionika ili korisnika koji su trenutačno *online* ostvaruje se pristup korisničkomu profilu. Sustav omogućava izravno slanje poruke drugome korisniku odabirom poveznice Poruka u profilu te

osobe ili ikone  $\bullet$ u popisu korisnika koji su trenutačno online.

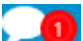

Dolazne poruke vidljive su na traci s izbornicima pored ikone (Poruke). Prikazan je broj primljenih poruka, a odabirom ikone pristupa se pretincu za poruke. Poruke su podijeljene u tri sekcije:

- sekcija u kojoj se nalaze poruke korisnika koje su označene zvjezdicom
- $\bullet$ sekcija s grupnim porukama
- sekcija s privatnim porukama

Odabirom poveznice Prikaži sve pretinac za poruke koji se zadano otvara u stupcu uz desni rub zaslona moguće je proširiti preko cijelog zaslona, podijeljeno u dva stupca.

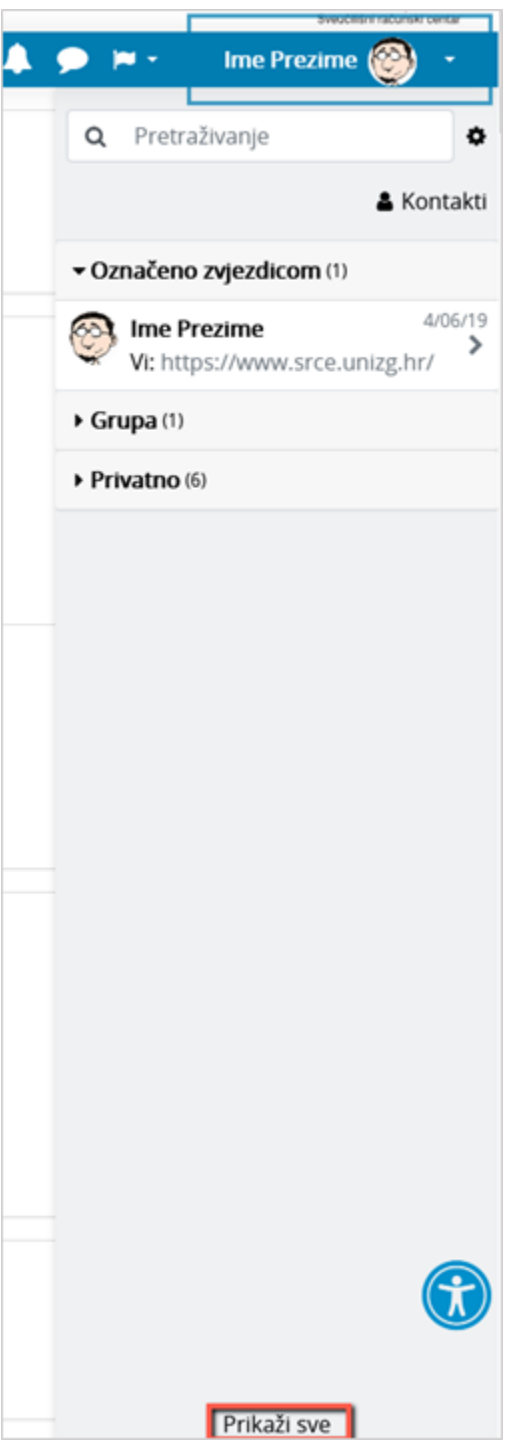

Slika: Pretinac za poruke

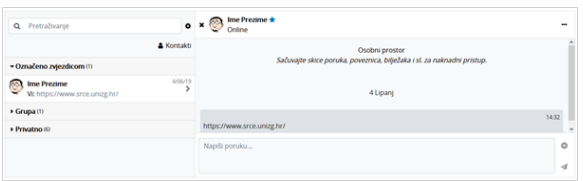

Slika: Izgled proširenog pretinca za poruke

Ako korisnik kojem se šalje poruka u trenutku slanja nije prijavljen u sustavu, poruka će, sukladno zadanim postavkama, biti poslana i na adresu e-pošte.

Postavke vezane uz način dostavljanja primljenih poruka moguće je mijenjati odabirom mogućnosti Posta

vke → Postavke poruka iz korisničkog izbornika osobnoga profila ili odabirom ikone  $\bullet$ u pretincu za poruke. U postavkama korisnik može ograničiti tko će mu moći poslati poruku (samo njegovi kontakti ili njegovi kontakti i svi sudionici u njegovim e-kolegijima).

Korisnik može postaviti da mu obavijesti o pristiglim porukama pristižu putem adrese e-pošte ili kao obavijest na mobilni uređaj ovisno o tome nalazi li se ili ne nalazi trenutačno u sustavu.

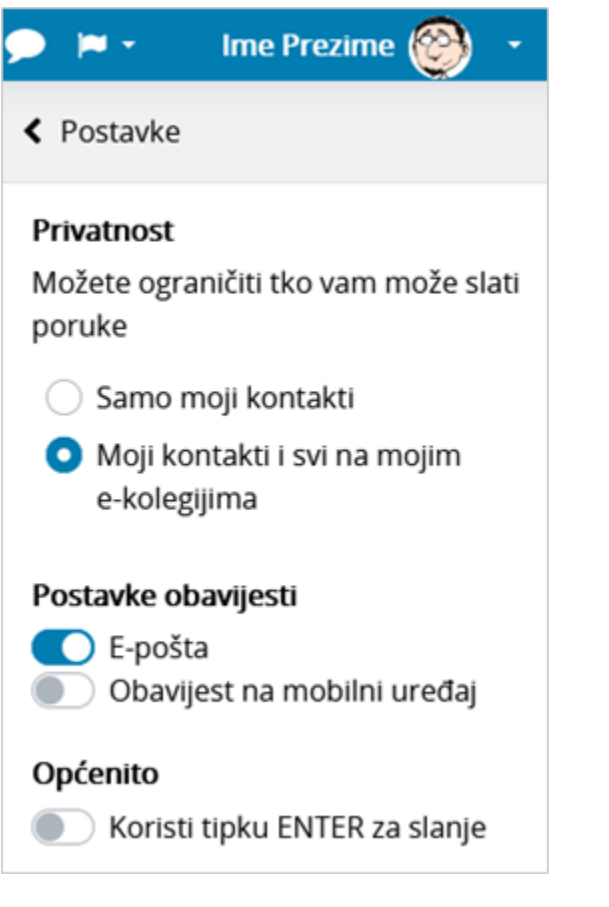

Slika: Postavke poruka

Arhivi poruka moguće je pristupiti odabirom poveznice Arhiva poruka iz korisničkog izbornika osobnog profila. Odabirom pojedinoga korisnika može se pregledati povijest razgovora.

Unutar sekcije u kojoj se nalaze poruke korisnika koje su označene zvjezdicom, odabirom vlastitog imena i prezimena, korisniku je dostupan i osobni prostor za pohranu (npr. bilješki, podsjetnika, korisnih poveznica i sl.).

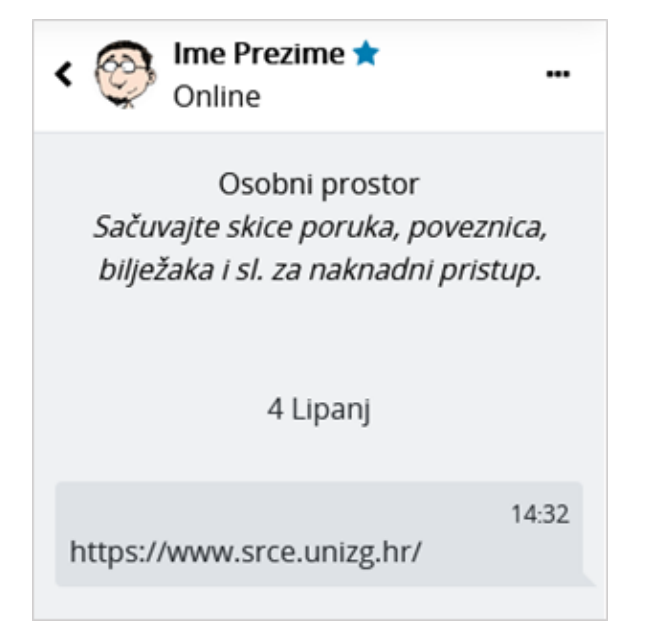

Slika: Osobni prostor u pretincu za poruke

| Pretraživanje<br>Q            | Student 1<br>$\circ * \bullet$                                                                  | $\overline{\phantom{a}}$                                                                                 |  |
|-------------------------------|-------------------------------------------------------------------------------------------------|----------------------------------------------------------------------------------------------------|--|
| <b>A</b> Kontakti             | 24 Srpani                                                                                       | Info<br>Zvjezdica<br>Blokiraj korisnika<br>Isključi poruke<br>Izbriši razgovor<br>Dodaj u svoje kontakte |  |
| Označeno zvjezdicom (1)       | <b>Student 1</b>                                                                                |                                                                                                    |  |
| Grupa (1)                     | Profesore lijepi pozdrav,<br>molim Vas informaciju o tome kada će biti usmeni ispit iz kolegija |                                                                                                    |  |
| $\triangleright$ Privatno (6) | 1 Kolovoz                                                                                       |                                                                                                    |  |
|                               |                                                                                                 | $\vee$                                                                                                   |  |
|                               | Napiši poruku                                                                                   | O                                                                                                    |  |
|                               |                                                                                                 | $\overline{\mathcal{A}}$                                                                                 |  |

Slika: Dodatne mogućnosti vezane uz kontakte

Odabirom tri točkice pokraj imena kontakta, korisniku je dostupno nekoliko dodatnih mogućnosti (npr. može ga dodati u svoje kontakte, označiti zvjezdicom, blokirati, izbrisati razgovor ili privremeno isključiti poruke (Mute)). Ako korisnik za nekog od kontakata isključi poruke, tada na adresu e-pošte neće dobivati obavijesti o pristiglim porukama.

Unutar sustava Merlin moguće je slanje poruke samo jednome sudioniku e-kolegija, slanje grupnih poruka ili slanje iste poruke većem broju korisnika.

## Pojedinačne poruke

Poruka se šalje drugim sudionicima kroz njihov profil (za nove razgovore) ili odabirom ikone **(Poruk** (Poruk e) u traci s izbornicima (za nastavak prijašnjih razgovora). Svaki korisnik može vidjeti profile drugih korisnika u e-kolegiju i to na više mjesta u sustavu:

- · u bloku Korisnici online
- odabirom bloka Administracija → Administracija e-kolegija → Korisnici → Sudionici (samo nastavnici)
- · odabirom poveznice Sudionici unutar padajućega izbornika Sadržaj na traci s izbornicima

Odabirom imena željenoga korisnika ostvaruje se pristup korisničkomu profilu. Sustav omogućava

izravno slanje poruke drugome korisniku odabirom poveznice Poruka u profilu te osobe ili ikone (Poš alji poruku) u popisu online korisnika. U slučaju prethodne komunikacije, istoj se pristupa odabirom ikone

(Poruke) na traci s izbornicima. U poruke je moguće dodati i emotikone.

## Grupne poruke

Ako je e-kolegij podijeljen na grupe te je u postavkama grupe mogućnost Grupne poruke postavljena na Da , članovi grupe moći će međusobno izmjenjivati grupne poruke. U sekciji grupne poruke korisniku će biti vidljive sve grupe u koje je upisan.

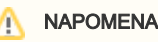

ı

Kako bi mogao komunicirati s grupom u e-kolegiju, nastavnik treba biti član te grupe.

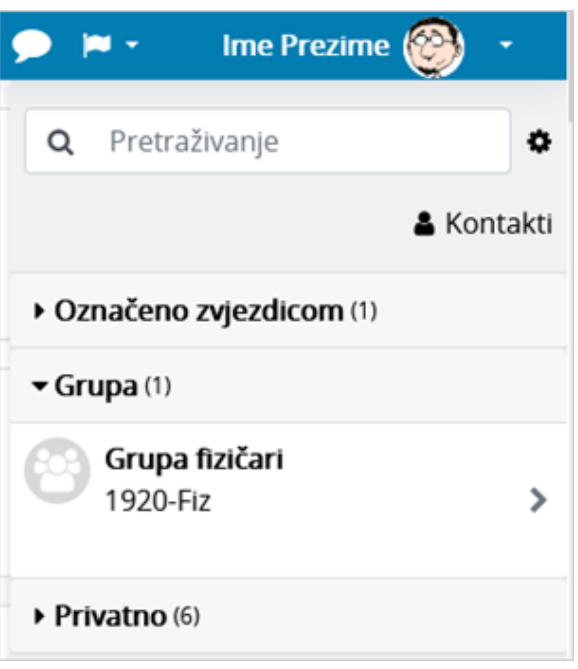

Slika: Grupne poruke

Po zadanim postavkama svaki korisnik može izbrisati poruke samo iz svoje arhive poruka. Kod grupnih poruka pojedinoj ulozi u sustavu (npr. nositelju kolegija) moguće je dodijeliti ovlasti brisanja bilo koje poruke na sustavu (moodle/site:deleteanymessage). Dodjeljivanjem navedene ovlasti nastavnik će moći u potpunosti izbrisati grupne poruke.

Za grupne poruke ne šalju se obavijesti na adresu e-pošte.

## Slanje iste poruke većem broju korisnika e-kolegija

Poveznica na popis svih korisnika upisanih u e-kolegij nalazi se na traci s izbornicima u padajućem izborniku Sadržaj ili odabirom Administracija → Administracija e-kolegija → Korisnici → Sudionici.

Kroz popis sudionika nastavniku je omogućeno slanje iste poruke većem broju korisnika e-kolegija.

Nakon odabira korisnika potrebno je u padajućem izborniku S odabranim korisnicima odabrati Pošalji poruku.

| Sudionici                                    |                                                                                              |                 |                                 |                                   | ٥.                                     |
|----------------------------------------------|----------------------------------------------------------------------------------------------|-----------------|---------------------------------|-----------------------------------|----------------------------------------|
|                                              | Odaberi                                                                                      |                 |                                 |                                   | Upiši korisnike                        |
|                                              | Pošalji poruku                                                                               |                 |                                 |                                   |                                        |
| Bilo koli ·<br>Ispuniava                     | Dodaj novu biliešku<br>Spremi podatke iz ove tablice kao                                     |                 |                                 |                                   | ø                                      |
| + Dodai uviet                                | Zarezima odvojene vrijednosti (.csv)<br>Microsoft Excel (xlsx)<br><b>HTML</b> tablica        |                 |                                 |                                   | Likloni filtere<br>Primijeni filtere   |
| 3 sudionika pronađeno<br>B C C C<br>Ime<br>Ă | Javascript Object Notation (.json)<br>OpenDocument (.ods)<br>Portable Document Format (.pdf) |                 | N N O P Q R S S T U V W X Y Z Z |                                   |                                        |
| Prezime<br>Ste A B C C                       | Izvođači kolegija<br>Uredi upise odabranih korisnika                                         |                 |                                 | M N N O P Q R S S T U V W X Y Z Z |                                        |
| Ime / Prezime *                              | Izbriši upise odabranih korisnika<br>Upis studenata iz ISVU-a                                | e               | Grupe                           | Zadnji pristup                    | <b>Status</b>                          |
| Student 1                                    | Uredi upise odabranih korisnika<br>Izbriši upise odabranih korisnika                         | ent /           | Grupa A                         | 4 sat(a) 24 min                   | Aktivon <sub>0</sub><br>0 <sup>0</sup> |
| student 3<br>$\overline{\mathbf{v}}$ n       | Ručni upis                                                                                   | ent A           | Grupa A                         | Nikad                             | Allivan 0 0 8                          |
| ⊗<br><b>Ime Prezime</b><br>$\Box$            | Uredite odabrane upisane studente<br>Ispišite odabrane upisane studente                      | telj kolegija ✔ | Bez grupa /                     | 7s                                | Aktiwan <sup>1</sup> <sub>0</sub>      |
|                                              | Zbornica                                                                                     |                 |                                 |                                   |                                        |
| S odabranim korisnicima                      | Odaberi                                                                                      | ٠               |                                 |                                   |                                        |

Slika: Odabir korisnika kojima će poruka biti poslana

Ako je e-kolegij podijeljen u grupe, u polje za pretraživanje moguće je upisati naziv željene grupe te nakon njenog odabira poslati poruku samo članovima te grupe.

#### Brisanje poruka

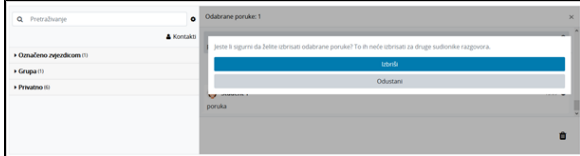

Slika: Brisanje poruka

Za brisanje poruke potrebno je označiti poruku te zatim odabrati ikonu  $\blacksquare$  (izbriši označene poruke) nakon čega će se pojaviti poruka u kojoj je potrebno potvrditi brisanje, ako je korisnik siguran da želi izbrisati označenu poruku.

Poruka koju korisnik izbriše bit će izbrisana samo iz njegove arhive poruka dok će ona i dalje biti vidljiva ostalim korisnicima koji su primili tu poruku.

#### **Obavijesti**

Obavijesti korisniku ukazuju na neke događaje u e-kolegiju (npr. informacija o predaji zadaće, povratna informacija vezana uz predanu zadaću, nova poruka u forumu, obavijest o zakazanom dijalogu, dodjela značke i sl.).

Ikona **(Izbornik s obavijestima) smještena je na traci s izbornicima pored ikone (Poruke).** (Poruke). Prikazan je broj primljenih obavijesti, a odabirom ikone vidljiv je naslov događaja na koji se obavijest odnosi.

Korisnik može sve obavijesti označiti kao pročitane odabirom ikone , urediti postavke primanja

obavijesti odabirom ikone **10**, prikazati sve obavijesti odjednom odabirom poveznice Prikaži sve ili odabrati pojedinu obavijest za prikaz punog sadržaja.

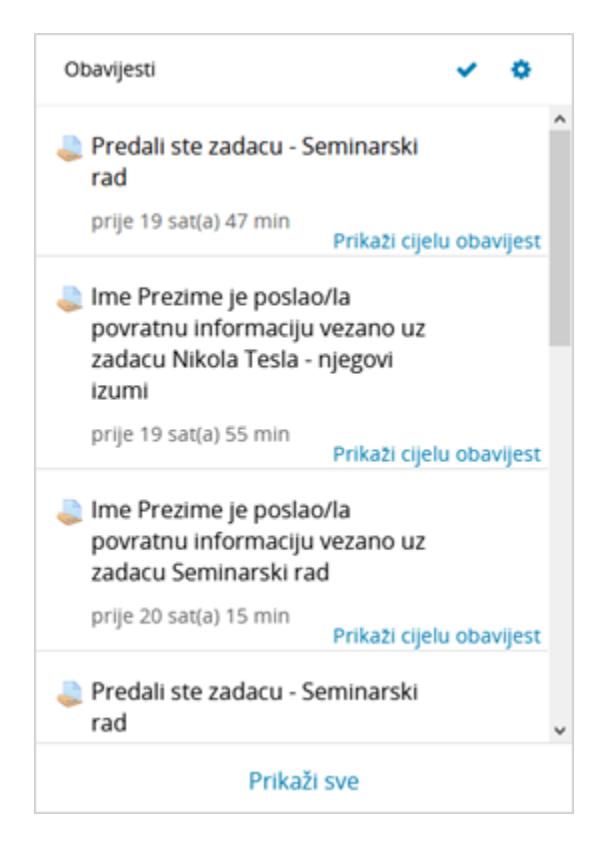

Slika: Obavijesti

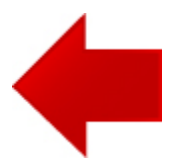

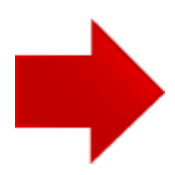